F I C H E T E C H N I Q U E E X A O

**SVT**

## EXPÉRIMENTATION ASSISTÉE PAR ORDINATEUR AVEC LATIS BIO version 5. **EXPÉRIMENTATION ASSISTÉE PAR ORDINATEUR AVEC LATIS BIO version 5.**

· Modifier l'échelle : en agissant directement sur les axes avec la souris ou en double-cliquant sur • Afficher une courbe de la liste dans une nouvelle fenêtre ou dans une fenêtre existante : depuis · Retirer une courbe du graphique : clic droit sur le titre de la courbe au niveau de l'ordonnée puis • **Modifier** l'échelle **:** en agissant directement sur les axes avec la souris ou en double-cliquant sur • **Annuler** un grossissement suite à une action avec la loupe : clic droit «Annuler dernière loupe». • **Afficher** une courbe de la liste dans une nouvelle fenêtre ou dans une fenêtre existante : depuis a liste des courbes, cliquer-glisser le titre de la courbe voulue vers un des axes des ordonnées. • **Retirer** une courbe du graphique : clic droit sur le titre de la courbe au niveau de l'ordonnée puis la liste des courbes, **cliquer-glisser** le titre de la courbe voulue vers un des axes des ordonnées. • Annuler un grossissement suite à une action avec la loupe : clic droit «Annuler dernière loupe». • Attribuer à une courbe l'autre axe des ordonnées indépendant du premier : clic droit sur le titre • Ajouter un commentaire sur le graphique avec titre et texte : clic droit sur la courbe puis «Créer • **Ajouter** un commentaire sur le graphique avec titre et texte : clic droit sur la courbe puis «Créer perdue en changeant les échelles, faire un double clic sur son nom (titre des ordonnées) dans la • **Attribuer** à une courbe l'autre axe des ordonnées indépendant du premier : clic droit sur le titre . Ajouter des flèches sur la courbe : clic droit sur la courbe puis «Créer flèche». Tracer la flèche. • **Ajouter** des flèches sur la courbe : clic droit sur la courbe puis «Créer flèche».**Tracer** la flèche. perdue en changeant les échelles, **faire** un double clic sur son nom (titre des ordonnées) dans la • Taper un texte incluant le graphique : Clic droit sur la courbe «Copie Graphique», «copier la • Retrouver la courbe d'origine : si la courbe d'origine est sur le graphique mais qu'elle a été • **Taper** un texte incluant le graphique : Clic droit sur la courbe «Copie Graphique», «copier la · Ajouter une nouvelle courbe dans un graphique déjà existant : cocher la case «Ajouter les • Agrandir une partie du graphique : clic droit sur la courbe «Loupe + ou -», tracer un cadre. • **Retrouver** la courbe d'origine : si la courbe d'origine est sur le graphique mais qu'elle a été • **Ajouter** une nouvelle courbe dans un graphique déjà existant : **cocher** la case «Ajouter les • **Agrandir** une partie du graphique : clic droit sur la courbe «Loupe + ou -», **tracer** un cadre. 10 Nouvelle fenêtre graphique • **Faire une mesure** précise sur le graphique : clic droit sur le graphique puis «réticule». **1** Nouveau **5** Afficher une vidéo AVI **10** Nouvelle fenêtre graphique · Faire une mesure précise sur le graphique : clic droit sur le graphique puis «réticule». F1 Aide **F10** Lancer la mesure **F12** Marqueur repère **Echap** : Arrêter la mesure **F1** Aide 11 Afficheur numérique **2** Ouvrir **6** Tableur **11** Afficheur numérique enêtre». Démarrer un éditeur de texte «Coller» le graphique et taper son texte. fenêtre». **Démarrer** un éditeur de texte «Coller» le graphique et **taper** son texte. 12 Prise de notes Echap : Arrêter la mesure **3** Enregistrer **7** Modéliser **12** Prise de notes de la courbe au niveau de l'ordonnée puis «passer sur l'autre ordonnée». de la courbe au niveau de l'ordonnée puis «passer sur l'autre ordonnée». 13 Mosaïque es axes pour entrer un minimum et un maximum précis manuellement. les axes pour entrer un minimum et un maximum précis manuellement. **4** Imprimer **8** Calculs spéciaux **13** Mosaïque commentaire». Le commentaire peut être déplacé après validation. commentaire». Le commentaire peut être déplacé après validation. 14 Aide **9** Acquisition **14** Aide État du dispositif : les capteurs nécessaires à l'enregistrement sont branchés et étalonnés. Le logiciel LATIS BIO est lancé. **État du dispositif** : les capteurs nécessaires à l'enregistrement sont branchés et étalonnés. Le logiciel LATIS BIO est lancé. Actions et procédures **Menu des paramètres d'acquisition Actions et procédures** · Modifier un commentaire : double-clic sur le commentaire. • Ouvrir une nouvelle fenêtre : «Fenêtre / Nouvelle fenêtre». • **Ouvrir** une nouvelle fenêtre : «Fenêtre / Nouvelle fenêtre». • **Modifier** un commentaire : double-clic sur le commentaire. fenêtre du graphique pour la calibrer de nouveau. fenêtre du graphique pour la calibrer de nouveau. • **Afficher** toutes les fenêtres **:** «mosaïque» (13). • Afficher toutes les fenêtres : «mosaïque» (13). Commandes au clavier<br>F10 Lancer la mesure F12 Marqueur repère courbes» avant de lancer la nouvelle mesure. 5 Afficher une vidéo AVI courbes» avant de **lancer** la nouvelle mesure. Calculs spéciaux 9 Acquisition Modéliser 6 Tableur Menu général **Menu général**  $\infty$  $\overline{ }$ *Commandes au clavier* 3 Enregistrer 1 Nouveau 4 Imprimer «retirer». 2 Ouvrir  $\overline{\mathbf{R}}$  $\overline{\mathbf{R}}$  $\overline{\mathbf{z}}$  $\overline{\phantom{a}}$ N. 10 11 12 13 14 **1 2 3 4 5 6 7 8 9 10 11 12 13 14** 60 Aide  $\Diamond$ Menu des paramètres d'acquisition Acquisition  $10<sub>8</sub>$  $\overline{\mathbf{P}}$ CPT<sub>1</sub> CPT<sub>2</sub> CPT3 Fenêtres CPT4  $\blacksquare$ Ajouter les courbes Mode permanent Aucune Entrées Analogiques  $\overline{c}$ Déclenchement Exécuter ക Temporelle Points Acquisition  $\bigcirc$ Total Paramètres i.<br>I Source  $u_1$  $\infty$  $\Box$  $Qutils$  $\overline{<}$  $\overline{a}$  $\blacksquare$ ဖ Edition  $\bullet$ ൝ (marteau à réflexe) Déclenchement de Afficher la liste des Afficher la liste des Liste des capteurs Liste des capteurs (marteau à réflexe)Déclenchement de la mesure à partir Superposition de la mesure à partir Superposition de Retour au menu **Traitements** Retour au menu  $\mathbf{u}^{\mathrm{d}}$ 4 d'une source d'acquisition d'une source d'acquisition l'acquisition II. က Durée de courbes courbes  $\hat{\mathcal{O}}$ **Fichier**  $\sim$  $\Box$ Fiche technique *TP-TD réflexes* Page 1 / 2

## **I- Fiche technique ExAO Eurosmart**

**FICHE** 

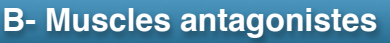

## **Paramétrage des affichages**

Lors de la reconnaissance des transmetteurs électrophysiologie, **LATIS-Bio** place les courbes

« **Ephy {1}** » et « **Ephy {2}** » sur la même fenêtre et sur le même axe d'ordonnées. Pour une meilleure lisibilité des résultats, il est préférable de tracer ces courbes sur 2 axes indépendants en ordonnées.

En conséquence, faire un clic droit sur le nom de la courbe « **Ephy {2}** », et dans le menu contextuel obtenu par cette action, sélectionner la fonction « **Passer sur l'autre ordonnée** ». Un axe d'ordonnées secondaires est automatiquement créé, et la courbe « **Ephy {2}** » y est affectée.

Il est nécessaire ensuite de décaler verticalement l'axe des ordonnées de ces 2 courbes au sein de la fenêtre, afin de les afficher l'une au-dessus de l'autre (pour obtenir l'affichage présenté au chapitre « 6/ Résultats »). Pour cela, faire un double clic sur l'échelle en ordonnée de l'axe de gauche (directement sur les graduations). Dans la boîte de dialogue qui s'ouvre, saisir les valeurs

« **Minimum = -6** » et « **Maximum = 11** » puis valider par **OK**.

•Faire ensuite un double clic sur l'échelle en ordonnée de l'axe de droite (directement sur les graduations).

• Dans la boîte de dialogue qui s'ouvre, saisir les valeurs « **Minimum = -11** » et « **Maximum = 6** » puis valider par **OK**. La fenêtre présente alors des axes en abscisses décalés verticalement.

## **Paramétrage de l'acquisition**

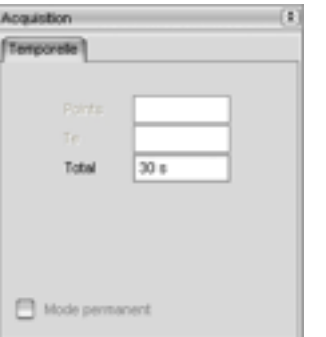

Excepté pour les manipulations relatives aux réponses nerveuses, le mode d'acquisition **Automatique** est toujours à privilégier. Dans ce mode seule la durée totale d'observation est à indiquer.

Une durée de **30s** est ainsi paramétrée (les champs «**Points** » et « **Te** » ne sont pasinstruits).

L'acquisition pourra être rallongée avant qu'elle ne soit terminée, en revalidant la touche « **F10** » en cours d'acquisition. Elle sera alors à nouveau prolongée de30s.

A noter que l'acquisition peut être interrompue à tout moment en pressant la touche «**Echap**».

Il est possible de réaliser l'extension et la flexion du pied en position debout ou assise. **Vous l'effectuerez debout.**

**Remarque importante :** En position debout, le muscle soléaire permet de maintenir l'équilibre et il existe donc un tonus musculaire permanent plus important. En position assise, les muscles ne sont pas sollicités pour le maintien et, par conséquent, le tonus est moindre. Se référer au chrono photos ci-dessous pour les mouvements à faire :

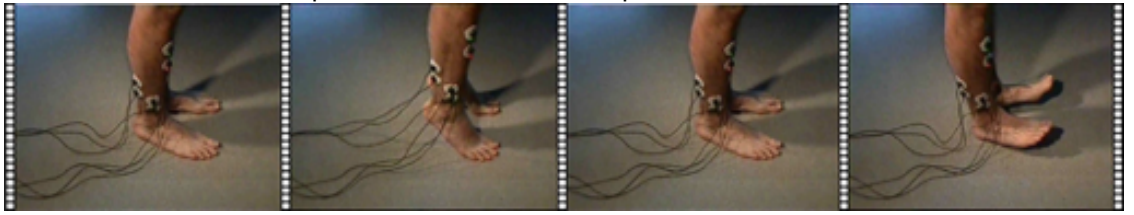

**SVT**